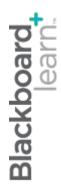

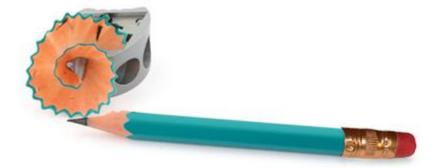

# **Assessments** Part Two

Blackboard Learn 9.1 Last updated: December 2011

#### © 2011 Blackboard Inc. All rights reserved.

The content of this manual may not be reproduced or distributed without the express written consent of Blackboard Inc. Users acknowledge that the manual, and all copyright and other intellectual and proprietary rights therein, are and at all times shall remain the valuable property of Blackboard and its licensors, or their respective successors or assignees. Users agree to respect and not to alter, remove, or conceal any copyright, trademark, trade name, or other proprietary marking that may appear in the manual.

Blackboard, the Blackboard logo, and Blackboard Learn are either registered trademarks or trademarks of Blackboard Inc. in the United States and/or other countries.

### Table of Contents

| 1.0 V | Workshop Overview                          | 5  |
|-------|--------------------------------------------|----|
| F     | Roadmap                                    | 6  |
| 2.0 S | Student Experience                         | 7  |
| F     | Review: Accessing Tests and Surveys        | 8  |
| F     | Hands-on Activity                          | 9  |
| 3.0 C | Creating Advanced Questions                | 10 |
| A     | Advanced Question Types                    | 11 |
| C     | Creating Jumbled Sentence Questions        | 12 |
| C     | Creating Fill in Multiple Blanks Questions | 16 |
| C     | Creating Hot Spot Questions                | 19 |
| C     | Creating Opinion Scale/Likert Questions    | 22 |
| C     | Creating Quiz Bowl Questions               | 25 |
| C     | Creating Calculated Numeric Questions      | 29 |
| F     | Hands-on Activity                          | 31 |
| A     | About Metadata                             | 32 |
| A     | Adding Metadata to Questions               | 34 |
| A     | Ask Dr. C                                  |    |
| F     | Hands-on Activity                          | 37 |
| 4.0 C | Creating Pools                             | 38 |
| A     | About Pools                                | 39 |
| C     | Creating a Pool                            | 42 |
| E     | Editing Pool Questions                     | 43 |
| I     | Importing a Pool                           | 45 |

| Hands-on Activity                                            | .46 |
|--------------------------------------------------------------|-----|
| 5.0 Advanced Test Creation                                   | .47 |
| Overview: Creating a New Test Using Pools and Existing Tests | .48 |
| Specifying Question Settings                                 | .50 |
| Finding Questions                                            | .52 |
| Adding the Questions                                         | .55 |
| Hands-on Activity                                            | .57 |
| Creating Question Sets                                       | .58 |
| Creating Random Blocks                                       | .61 |
| Hands-on Activity                                            | .63 |
| Ask Dr. C                                                    | .64 |
| 6.0 Creating and Using Surveys                               | .65 |
| The Survey Lifecycle                                         | .66 |
| Creating and Deploying Surveys                               | .67 |
| Hands-on Activity                                            | .70 |
| Best Practice: Use Surveys Throughout Your Course            | .71 |
| Viewing Aggregate Survey Results                             | .72 |
| Hands-on Activity                                            | .74 |
| 7.0 Workshop Wrap Up                                         | .75 |
| Spotlight on Your Course                                     | .76 |

# 1.0 Workshop Overview

In this workshop, you are introduced to the advanced features and functions of creating tests.

First, you learn how to create advanced question types and add metadata to questions. Then, you learn how to create a database of questions for reuse in multiple tests.

We then look at advanced test creation strategies, as you learn to create tests by:

- Searching pools and tests by question type and metadata.
- Adding random blocks of questions to tests.

Finally, you become familiar with the key differences between creating tests and surveys, and learn how to create a survey and view survey results.

### Roadmap

### 2.0 Student Experience

- Access and take a test with advanced question types.
- Access and take a survey, giving your opinions.

### 3.0 Creating Advanced Questions

- Add Jumbled Sentence, Fill in Multiple Blanks, Hot Spot, Opinion Scale/Likert, Quiz Bowl, and Calculated Numeric questions.
- Assign metadata to new and existing questions.

### 4.0 Creating Pools

- Learn how pools can be used in conjunction with tests.
- Learn the differences between creating a test and creating a pool.
- Learn how to add questions from another class.

### 5.0 Advanced Test Creation

- Search for questions by question type and metadata.
- Create a test that draws a random selection of questions.
- Create a test that draws a random selection of questions from a pool.

### 6.0 Creating Surveys

- Not the differences between surveys and tests.
- Poll student opinion and conduct class evaluations.
- View survey results, including student responses for each question.

# 2.0 Student Experience

In this section, you explore both a test and a survey as a student. This allows you to experience a variety of more advanced question types. We also look at the essential differences between a survey and a test.

These experiences provide an introduction to instructor activities you complete later in the workshop, and provide some context for the decisions you make as an instructor.

### Learning Outcomes

After completing this section, you will be able to:

- Describe how advanced question types appear to students.
- Explain survey taking from a student's perspective.

### Review: Accessing Tests and Surveys

Students typically access tests and surveys from Content Areas.

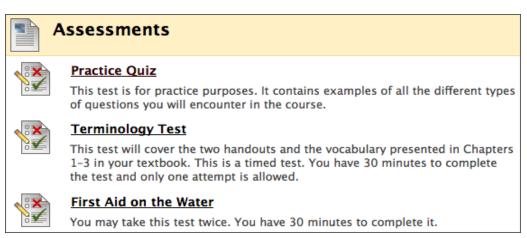

After you select a test or survey, click **Begin** for the test or survey to appear. Any instructions provided by an instructor are located at the top of the test.

| Yake Take T       | Test: Practice Quiz                                                                                                    |
|-------------------|----------------------------------------------------------------------------------------------------|
| Description       | This test is for practice purposes. It contains examples of all the different types of questions that you will<br>encounter in the course. Email me with questions.                                                               |
| Instructions      | The test is ungraded and untimed. You may take the test multiple times. If you have any questions about<br>the question format or content, please email me.                                                                       |
| Timed Test        | This Test has the time limit of 20 minutes. You are notified when time expires, and you may continue or submit.<br>Warnings appear when <b>half the time</b> , <b>5 minutes</b> , <b>1 minute</b> , and <b>30 seconds</b> remain. |
| Multiple Attempts | This Test allows multiple attempts.                                                                                                    |
| Force Completion  | This Test can be saved and resumed later.                                                                                                    |
|                   | Ietion Status: Save All Answers Save and Submit                                                                                                    |
| Question          | 1 1 2 points Save Answer                                                                                                    |
| Which of the foll | lowing are viable methods for travelling from London to Paris?                                                                                                    |
| 📄 a. flying       |                                                                                                    |
| 📄 b. ferry        |                                                                                                    |
| C. walking        |                                                                                                    |

# Hands-on Activity

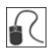

For this activity, use your Student Course.

### Advanced Quiz

Take the Advanced Quiz in the Assessments Content Area and do the following.

- Note the question types and layout. Write down the question types.
- Answer the questions.
- Review your results and read the feedback.

#### Advanced Quiz Question Types

• List the types of questions you encountered in the Advanced Quiz.

#### Survey

Access Getting Started on the Course Menu and take the Attitudes About Writing survey.

- Note the questions types and layout.
- Answer the questions.
- Review your answers.

#### For Discussion:

• How can you use the advanced question types in your course?

# 3.0 Creating Advanced Questions

In this section, you learn how to create the advanced question types you just explored from the student perspective. In addition, you learn how to add metadata to questions to allow questions to be categorized and searched.

### Learning Outcomes

After completing this section, you will be able to:

- Create advanced question types.
- Explain the advantages of adding metadata to questions.
- Add metadata to questions.

### Advanced Question Types

In this section, we look at the following advanced question types:

- Jumbled Sentence
- Fill in Multiple Blanks
- Hot Spot
- Opinion Scale/Likert
- Quiz Bowl
- Calculated Numeric

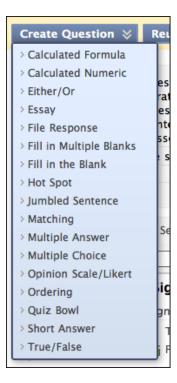

# Creating Jumbled Sentence Questions

Jumbled Sentence questions require students to complete a sentence by selecting words or phrases from a drop-down list. The same drop-down list appears for all blanks and can include both correct answers and distractors. In the following example, the jumbled sentence contains three blanks, but there are six possible answers. Three of the answers are correct and three are distractors. Up to 20 different words or phrases can appear on the list. The words or phrases appear in the same order for each drop-down list.

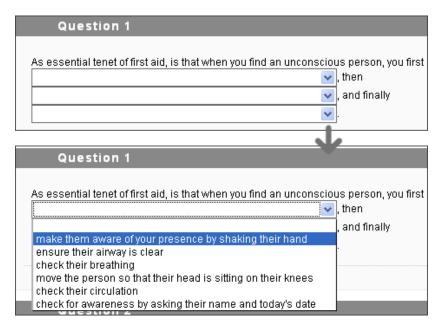

Jumbled Sentence Questions are graded automatically.

Add the question text as students see it, but replace the missing information with variables in square brackets, for example, "Color is to spectrum as [y] is to [z]." The [y] and [z] represent the places in the sentence where a drop-down list appears. Variables can consist of letters, digits (0-9), periods (.), underscores (\_) and hyphens (-). Variable names must be unique and cannot be reused.

Next, create the drop-down list students select from to complete the sentence. As stated earlier, the list can include only correct answers or it can contain both correct answers and distracters. On the next page, select the correct answer for each variable.

You can allow partial credit so each correct answer is allotted a fraction of the total point value. To allow partial credit, the **Allow Partial Credit** option for answers must be enabled in the test Question Settings.

### **QUICK STEPS: Creating Jumbled Sentence Questions**

- 1. In the Create Question drop-down list, select Jumbled Sentence.
- 2. On the **Create/Edit Jumbled Sentence Question** page, type text in the **Question Text** box, adding the variables in square brackets. You can use the Text Editor functions to format the text and include files, images, web links, multimedia, and Mashups.
- 3. Select whether to Allow Partial Credit.
- 4. Select Number of Answers from the drop-down list.
- 5. Type answers in the **Answer** boxes.
- 6. Click **Next**.
- 7. On the next **Create/Edit** page, use the drop-down list to select the correct **Answer Items**.
- 8. Optionally, type **Feedback** for correct and incorrect answers.
- 9. Click Submit.

| Create/Edit Jumbled Sentence Question                                                       | •                             |
|---------------------------------------------------------------------------------------------|-------------------------------|
| ndicates a required field.                                                                  | Cancel Next                   |
| Question                                                                                    |                               |
| Question Title                                                                              |                               |
| ★ Question Text                                                                             |                               |
|                                                                                             |                               |
| As essential tenet of first aid, is that when you find an unconscious [y], and finally [z]. | person, you first [x], then   |
| =\$=                                                                                        |                               |
| Ontions                                                                                     |                               |
| Allow Partial Credit 🔽 3                                                                    |                               |
|                                                                                             |                               |
| Number of Answers                                                                           |                               |
| Answer 1 make them aware of yo Remove                                                       |                               |
| Answer 2 ensure their airway is c Remove                                                    |                               |
| Answer 3 check their breathing Remove                                                       |                               |
| Answer 4 move the person so tha Remove                                                      |                               |
| Answer 5 check their circulation Remove                                                     |                               |
| Answer 6 check for awareness by Remove                                                      |                               |
|                                                                                             |                               |
|                                                                                             | Go Back Cancel Sub            |
| 1. Correct Answers                                                                          |                               |
| Specify the correct answers by selecting them in each drop-down list. Pro                   | ovide feedback for correct ar |
| incorrect answers.                                                                          | ovide recuback for correct ar |
| As essential tenent of first aid, is that when you find an unconsciou                       | is person, you first          |
| make them aware of your precence by chaking their hand (), t                                | then                          |
| make them aware of your presence by shaking their hand                                      | and finally                   |
| ✓ ensure their airway is clear                                                              |                               |
| check their breathing                                                                       |                               |
| move the person so that their head is sitting on their knees                                |                               |
| 2. check their circulation                                                                  |                               |
| check for awareness by asking their name and today's date                                   |                               |

**TIP:** Add an extra answer in the first position with a neutral word or character, such as none, blank, or a hyphen so students do not see a possible correct answer when they first view the question. Answers must contain at least one character.

### Partial Credit on Jumbled Sentence Questions

You can specify partial or negative credit for Jumbled Sentence questions. Partial credit gives a percentage of the question's possible points for a partially correct answer.

**NOTE:** You must enable the options to specify partial credit on the **Question Settings** page in order to use it on individual questions.

#### QUICK STEPS: Specifying Partial Credit on Jumbled Sentence Questions

- 1. On the **Test Canvas**, create or edit a Jumbled Sentence question.
- 2. Under **Options**, select the **Allow Partial Credit** check box.

| 2. | Options                                                                                      |
|----|----------------------------------------------------------------------------------------------|
|    | Allowing partial credit will a percentage of the total points for partially correct answers. |
|    | Allow Partial Credit 👿 💙                                                                     |

The amount of partial credit will be assigned automatically.

# Creating Fill in Multiple Blanks Questions

In a Fill in Multiple Blanks question, students are presented with text containing up to 10 blanks. Students complete the sentence by typing the appropriate word or phrase for each blank.

Fill in Multiple Blanks questions are graded automatically.

| Question 22                                 | 10 points | Save Answer |
|---------------------------------------------|-----------|-------------|
| In first aid, the mnemonic ABC stands for,, |           | , and       |
|                                             |           |             |

To create a Fill in the Multiple Blanks question, first add the question text as the students see it, but replace the missing information with variables in square brackets, such as letters or the correct answers, for example, "In first aid, the mnemonic ABC stands for [x], [y], and [z]." Next, you type the correct answers, including variations in spellings, plurals, and common abbreviations.

### QUICK STEPS: Creating Fill in Multiple Blanks Questions

- 1. In the Create Question drop-down list, select Fill in Multiple Blanks.
- 2. On the **Create/Edit Fill in Multiple Blanks Question** page, type text in the **Question Text** box, adding the variables in square brackets. You can use the Text Editor functions to format the text and include files, images, web links, multimedia, and Mashups.
- 3. Select whether to Allow Partial Credit.
- 4. Click Next.
- 5. On the next **Create/Edit** page, select the **Number of Answers** from the dropdown list for each **Answer**.
- 6. Type answers in the **Answer** boxes.
- 7. Click Next.
- 8. On the next **Create/Edit** page, optionally, type **Feedback** for correct and incorrect answers.
- 9. Click Submit.

| Create/Edit Fill in Multiple Blanks Question                                                                                                    |
|----------------------------------------------------------------------------------------------------|
| * Indicates a required field. Cancel Next                                                                                                    |
| 1. Question                                                                                                    |
| ★ Question Text       Visual Editor:       ON         Normal       Image: Arial       Image: Arial       Image: Arial       Image: Arial         Image: Image: Arial       Image: Arial       Image: Arial |
| In first aid, the mnemonic ABC stands for [airway], [breathing], and [circulation].                                                                                                    |
| 2. Options<br>Allow Partial Credit                                                                                                    |

The **Question Text** box appears at the top of the next page to refer to as you fill in the answers.

| Create/Edit Fill in Multiple                      | Blanks Question                     |
|---------------------------------------------------|-------------------------------------|
| ★ Indicates a required field.                     | Previous Cancel Next                |
| 1. Question Text                                  |                                     |
| In first aid, the mnemonic ABC stands for [airway | y], [breathing], and [circulation]. |
|                                                   |                                     |
| 2. Answers for: airway                            |                                     |
| Number of Answers 1 🔽 5                           |                                     |
| *Answer1 airway                                   |                                     |
| 3. Answers for: breathing                         |                                     |
| Number of Answers 1                               |                                     |
| *Answer 1 breathing                               |                                     |
|                                                   |                                     |
| 4. Answers for: circulation                       |                                     |
| Number of Answers 2                               |                                     |
| *Answer 1 circulation Remove                      |                                     |
| Answer 2 circulatory Remove                       |                                     |

### Partial Credit on Fill in Multiple Blanks Questions

You can specify partial credit for Fill in Multiple Blanks questions. Partial credit gives a percentage of the question's possible points for a partially correct answer.

**NOTE:** You must enable the options to specify partial credit on the **Question Settings** page in order to use it on individual questions.

### QUICK STEPS: Specifying Partial Credit on Jumbled Sentence Questions

- 1. On the **Test Canvas**, create or edit a Fill in Multiple Blanks question.
- 2. Under **Options**, select the **Allow Partial Credit** check box.

| 2. | Options                                                                                         |
|----|-------------------------------------------------------------------------------------------------|
|    | Allowing partial credit will in a percentage of the total points for partially correct answers. |
|    | Allow Partial Credit 👿 💙                                                                        |

The amount of partial credit will be assigned automatically, depending on the question's possible points and the number of answers.

# Creating Hot Spot Questions

With Hot Spot questions, students are presented with an image and are asked to select a particular area. For example, a human anatomy question could present a diagram of the digestive system and ask students to click the esophagus.

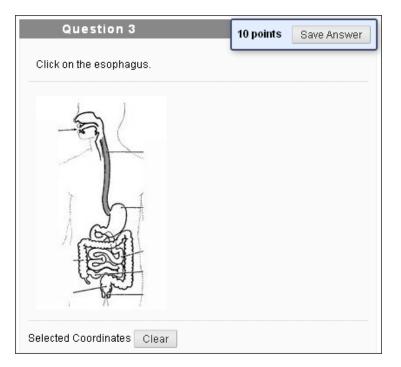

Hot Spot questions are graded automatically.

Ensure you have the image file ready before beginning to create the question. You can upload the image file from your computer or link to it from the Course Files or Content Collection. Images must be JPG, GIF, or PNG files. Although there are no limitations, take into consideration the size of the image and make adjustments using an image editing application before uploading the file.

### QUICK STEPS: Creating Hot Spot Questions

- 1. In the Create Question drop-down list, select Hot Spot.
- 2. On the Create/Edit Hot Spot Question page, type text in the Question Text box.
- 3. You can use the Text Editor functions to format the text and include files, images, Web Links, multimedia, and Mashups.
- 4. Browse for the image file, as shown in the following illustration. After you upload the file, the file name appears.
- 5. Click **Next**.

| 2. | Upload Imag     | le                                      |        |        |
|----|-----------------|-----------------------------------------|--------|--------|
|    | * Attach File 4 | Browse My Computer Browse Course        |        |        |
|    |                 |                                         |        |        |
| 2. | Upload Imag     | je j                                    |        |        |
|    | 🛨 Attach File   | Browse My Computer Browse Course        |        |        |
|    | Selected File   | File Name 2_esophagus.jpg Do not attach |        |        |
|    |                 |                                         |        | 5      |
| 3. | Submit Infor    | mation                                  |        | $\sim$ |
|    |                 |                                         | Cancel | Next   |

- 6. On the next **Create/Edit** page, the image appears. Press and drag the mouse pointer over an area in the image to specify the hot spot area for the correct answer. Start with the upper left corner of the rectangle and drag down to the lower right. If needed, click **Clear** to remove the rectangle and start again.
- 7. Optionally, type **Feedback** for correct and incorrect answers.
- 8. Click **Submit**.

Advanced Test Creation: Creating Hot Spot Questions

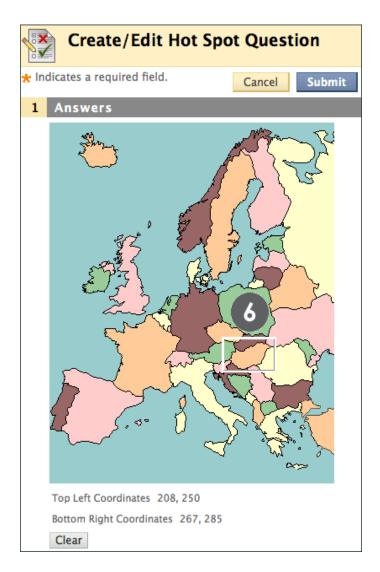

An open rectangular box surrounds the hot spot on the image. The hot spot can only be in the shape of a rectangle. Circles, triangles, and other polygons are not available as hot spot areas.

# Creating Opinion Scale/Likert Questions

Opinion Scale/Likert questions are designed to measure students' attitudes or reactions using a comparable scale. By default, there are five answer choices ranging from Strongly Agree to Strongly Disagree, and a sixth option that allows students to select Not Applicable. You can change the text of the answer choices and adjust the number of answers from 2 to 20.

Opinion Scale/Likert questions are grade automatically.

| Questio              | n 4                  |                                           |                              |                       | 10 points | Save Answer            |
|----------------------|----------------------|-------------------------------------------|------------------------------|-----------------------|-----------|------------------------|
| How concerned a      | are you about the ne | ed for first aid on the w                 | ater?                        |                       |           |                        |
| 1. Very<br>Concerned | 💽 2. Concerned       | 3. Neither<br>Concerned or<br>Unconcerned | O 4. Not Really<br>Concerned | ◯ 5. No<br>Co<br>At / | ncerned   | ) 6. Not<br>Applicable |

Opinion Scale/Likert questions are ideal for surveys. If the questions are included in a test, an instructor must select a correct answer. If just an opinion is needed, change the point value to zero so as not to affect the test total.

### QUICK STEPS: Creating Opinion Scale/Likert Questions

- 1. In the Create Question drop-down list, select Opinion Scale/Likert.
- 2. On the **Create/Edit Opinion Scale/Likert Question** page, type a question or statement in the **Question Text** box. You can use the Text Editor functions to format the text and include files, images, Web Links, multimedia, and Mashups.
- 3. Select **Answer Numbering** and **Answer Orientation** from the drop-down lists or leave the defaults.
- 4. Select Number of Answers from the drop-down list or leave the default of 6.
- 5. Select the correct answer.
- 6. Optionally, type Feedback for correct and incorrect answers.
- 7. Click **Submit**.

Advanced Test Creation: Creating Opinion Scale/Likert Questions

| . Options                       |                                                                                                    |
|---------------------------------|----------------------------------------------------------------------------------------------------|
| Answer Numbering                | Arabic Numerals (1, 2, 3)                                                                                                    |
| Answer Orientation              | Horizontal 🔽                                                                                                    |
| Allow Partial Credit            |                                                                                                    |
| Show Answers in<br>Random Order |                                                                                                    |
| Answers                         |                                                                                                    |
| Number of Answers               | 6 🔽 🖪                                                                                                    |
| Correct                         | Visual Editor: ON Remo                                                                                                    |
| 5 Normal                        | Image: Second second secon |
| Very Con                        | icerned                                                                                                    |
| A Path: body                    | ۷.                                                                                                    |
| Answer 2.                       | Visual Editor: ON Remo                                                                                                    |
| ► Normal                        | Image: Second second secon |
| Concerne                        | ed                                                                                                    |

Edit the default answers to fit your question or statement. You can remove answer boxes at any time using the **Remove** function to the right of each text box.

### Partial Credit on Opinion Scale/Likert Questions

You can specify partial credit for Opinion Scale/Likert questions. Partial credit gives a percentage of the question's possible points for a partially correct answer.

**NOTE:** You must enable the options to specify partial credit on the **Question Settings** page in order to use it on individual questions.

### QUICK STEPS: Specifying Partial Credit on Opinion Scale/Likert Questions

- 1. On the Test Canvas, create or edit an Opinion Scale/Likert question.
- 2. Under **Options**, select the **Allow Partial Credit** check box.

| 2. | Options                                                                                                    |                           |  |
|----|----------------------------------------------------------------------------------------------------|---------------------------|--|
|    | If partial credit is allowed, enter a percentage of the total points given for the correct answer for each incorrect answer. |                           |  |
|    | Answer Numbering                                                                                                    | Arabic Numerals (1, 2, 3) |  |
|    | Answer Orientation                                                                                                    | Horizontal -              |  |
|    | Allow Partial Credit                                                                                                    | ☑ 2                       |  |
|    | Show Answers in Random<br>Order                                                                                              |                           |  |

3. In the **Partial Credit** % text box below each incorrect answer, type a value for partial credit. This number is read as a percent. For instance, typing **50** will give the student 50% of the question's possible points for selecting that answer. Zero is an acceptable value.

| 0                     | Answer b.          |  |
|-----------------------|--------------------|--|
|                       | Normal 💌 3 💌 Arial |  |
|                       |                    |  |
|                       | Jupiter            |  |
|                       |                    |  |
|                       |                    |  |
|                       |                    |  |
|                       | Path: body         |  |
| * Partial Credit % 50 |                    |  |

4. Click **Submit**.

# Creating Quiz Bowl Questions

With Quiz Bowl questions, students are presented with an answer to which they must provide the question. The student's response must be in the form of a question that begins with an interrogative, such as who, what, or where. For example, the statement, "It is the only country that is a continent," requires the answer, "What is Australia?"

**TIP:** Add instructions to the initial statement asking students to respond in the form of a question. Remind students to use a question mark. Incorrect end punctuation results in no credit for the response.

Quiz Bowl questions are graded automatically.

| Question 6                                                                                                    |  | 10 points (Extra Credit | ) Save Answe |
|----------------------------------------------------------------------------------------------------|--|-------------------------|--------------|
| The powdered drink mix made popular by NASA.<br>Your answer must be in the form of a question, such as <i>What is?</i><br>Please use a question mark (?) at the end of your question. |  |                         |              |
|                                                                                                    |  |                         |              |

When you create a Quiz Bowl question, you provide:

- The statement to which students must answer with an appropriate question.
- All possible interrogatives the question could begin with—who, what, where, and so on.
- All possible correct answer phrases, including variations in spellings, plurals, and common abbreviations.

By default, when Blackboard Learn scores the question, a correct response contains any one of the interrogatives you added, immediately followed by any one of the phrases you added, including end punctuation.

To award students partial credit for responses including a correct phrase, but missing the correct interrogative, enable the **Allow Partial Credit** option for answers in the test Question Settings.

| Test Canvas: First Aid on the Water ⊠ |                                                                         |  |  |  |
|---------------------------------------|-------------------------------------------------------------------------|--|--|--|
| Create Question                       | n 🗧 Reuse Question 🗧 Upload Questions Question Settings 📬               |  |  |  |
| Description<br>Instructions           | Read each question carefully. Check your spelling before clicking Save. |  |  |  |

### **QUICK STEPS: Creating Quiz Bowl Questions**

- 1. In the Create Question drop-down list, select Quiz Bowl.
- On the Create/Edit Quiz Bowl Question page, type a statement in the Question Text box that students can provide the question to. You can use the Text Editor functions to format the text and include files, images, Web Links, multimedia, and Mashups.
- 3. Select the **Number of Interrogatives** from the drop-down list. Up to 20 interrogatives can be added.
- 4. If necessary, type or edit the **Interrogatives**. Remove interrogatives using the **Remove** function to the right of each text box.
- 5. Type Answer Phrases.
- 6. Optionally, type Feedback for correct and incorrect answers.
- 7. Click Submit.

| Create/Edit Quiz Bowl Question                                                                                                    |      |
|----------------------------------------------------------------------------------------------------|------|
| * Indicates a required field.                                                                                                    | bmit |
| 1. Question                                                                                                    |      |
| Question Title                                                                                                    |      |
| ★ Question Text Visual Editor is: 0N                                                                                                    |      |
| Normal $\checkmark$ 3 $\checkmark$ Arial $\checkmark$   B $I$ $\underline{U}$ abe   $\times_2 \times^2$   $\equiv$ $\equiv$ $\equiv$   $\frac{4}{2}$ $\equiv$ $\equiv$ | ŧ.   |
| It is the only country that is a continent.                                                                                                    |      |
| Your answer must be in the form of a question, such as <i>What is</i> ? Please use a question mark at the end of your question                                         |      |
| A Path: body                                                                                                    |      |
|                                                                                                    |      |
| 2. Options                                                                                                    |      |
| Allow Partial Credit                                                                                                    |      |
| Partial Credit % 0                                                                                                    |      |
| 3. Interrogatives                                                                                                    |      |
| Number of 2 3                                                                                                    |      |
| Interrogative 1 What Remove                                                                                                    |      |
| Interrogative 2 Where Remove                                                                                                    |      |
| 4. Answer Phrases                                                                                                    |      |
| Number of Answer 2 💌 5                                                                                                    |      |
| Answer Phrase 1 What is Australia? Remove                                                                                                    |      |
| Answer Phrase 2 Where is Australia? Remove                                                                                                    |      |

### Partial Credit on Quiz Bowl Questions

You can specify partial credit for Quiz Bowl questions. Partial credit gives a percentage of the question's possible points for a partially correct answer.

**NOTE:** You must enable the options to specify partial credit on the **Question Settings** page in order to use it on individual questions.

### QUICK STEPS: Specifying Partial Credit on Quiz Bowl Questions

- 1. On the Test Canvas, create or edit a Quiz Bowl question.
- 2. Under **Options**, select the **Allow Partial Credit** check box.
- 3. In the **Partial Credit** % text box, type a value for partial credit. This number is read as a percent. For instance, typing **50** will give the student 50% of the question's possible points for including one of the correct answer phrases but not including an interrogative.

| 2. Options       | Options                                                                                                    |  |  |  |
|------------------|----------------------------------------------------------------------------------------------------|--|--|--|
|                  | dit will give a percentage of the total points if the answer includes at least one<br>swer phrases but none of the specified interrogatives. |  |  |  |
| Partial Credit % | 50 3                                                                                                    |  |  |  |

4. Click **Submit**.

# Creating Calculated Numeric Questions

With Calculated Numeric questions, students are presented with a question to which they must reply with a numeric answer. The question does not need to be a mathematical formula; it can be a text question that requires a numeric answer. It resembles a Fill in the Blank question in which the correct answer is a number.

Calculated Numeric Questions are graded automatically.

| Question 5                                                                                                    | 10 points | Save Answer |
|----------------------------------------------------------------------------------------------------|-----------|-------------|
| If the average human body temperature under normal conditions ranges between 35.5 degrees Celsius and 36.5 degrees Celsius and 36.5 degrees Celsius and 36.5 |           |             |
|                                                                                                    |           |             |

You can specify an exact numeric answer or you can specify an answer and an allowable range.

### QUICK STEPS: Creating Calculated Numeric Questions

- 1. In the Create Question drop-down list, select Calculated Numeric.
- On the Create/Edit Numeric Answer Question page, type text in the Question Text box. You can use the Text Editor functions to format the text and include files, images, Web Links, multimedia, and Mashups.
- 3. Type the Correct Answer using numbers.
- 4. If applicable, type the **Answer Range**.
- 5. Optionally, type **Feedback** for correct and incorrect answers.
- 6. Click Submit.

Advanced Test Creation: Creating Calculated Numeric Questions

| Create/Edit Numeric Answer Question                                                                                              |
|----------------------------------------------------------------------------------------------------|
| ★ Indicates a required field.                                                                                                    |
| 1. Question                                                                                                    |
| Question Title                                                                                                    |
| ★ Question Text                                                                                                    |
| ▲ Normal ♥ 3 ♥ Arial ♥   B I U abe                                                                                               |
| If the average human body temperature under normal co<br>degrees Celsius and 36.5 degrees Celsius, what is the<br>in Fahrenheit? |
| Path: body                                                                                                    |
| =\$=                                                                                                    |
| 2. Answers 2                                                                                                    |
| * Correct Answer 98.6                                                                                                    |
| Answer Range +/- 0.9                                                                                                    |

If you add an **Answer Range**, the question is scored as correct if it falls anywhere within the range.

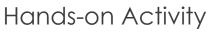

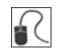

For this activity, use your Practice Course.

### From the Tests page:

• Create a test containing three or four of the advanced question types. Select question types you might use in your own course.

### About Metadata

Metadata describes data and helps you organize content. Tag questions with metadata to help you retrieve them later. You can add the following types of metadata:

- Category
- Topic
- Levels of Difficulty
- Keywords

There are no standard metadata values for each type; you assign metadata values to suit your course content and pedagogical requirements. For example, for a course on Popular Culture, you might develop the following classification scheme listed in the following table:

| Metadata Type           | Values                                                                                                    |
|-------------------------|----------------------------------------------------------------------------------------------------|
| Categories              | The '60s, the '70s, the '80s, the '90s, the 21st Century                                                                                           |
| Levels of<br>Difficulty | Easy, Moderate, Hard                                                                                                    |
| Topics                  | TV, Movies, Music, Sports, Hobbies, Food                                                                                                    |
| Keywords                | Enter keywords specific to each question.<br>Example: What powdered drink mix was made popular by<br>NASA?<br>Keywords: powdered drink, Tang, NASA |

Tagging questions with metadata is valuable as it helps you find questions later to be reused in additional tests or to create random blocks for tests. For example, if the classification scheme above was used, you can:

- Create a test containing moderately difficult questions about music from the '70s.
- Create a test containing questions about TV and movies from the '80s and '90s.
- Add bonus questions to a test by searching for questions assigned a hard level of difficulty.

**NOTE:** The more specific the metadata assigned to a question, the easier it is to find the question later.

### Overview: Creating and Assigning Metadata Values

You can create the metadata values and assign a specific value to a question during question creation or by editing an existing question.

The following list provides an overview of the steps you take to create and assign metadata while creating the question: What powdered drink mix did NASA make popular?

- 1. Type the question text and answer.
- 2. Add all the metadata values developed for Categories: the '60s, the '70s, and so on.
- 3. Add all the metadata values developed for Topics: TV, Movies, Music, and so on.
- 4. Add all the metadata values developed for Levels of Difficulty: Easy, Moderate, and Hard.
- 5. Assign the specific values for the current question:
  - **Category** = the '60s
  - **Topic** = Food
  - Level of Difficulty = Easy
- 6. Assign the Keywords for the current question: powdered drink, Tang, NASA

The metadata values you create are available for all questions in any test or pool. Therefore, you do not need to repeat all of the above steps for additional questions; you can create or edit a question and then go directly to step 5.

# Adding Metadata to Questions

The process for adding metadata is the same regardless of the question type. In the following example, you add metadata about the level of question difficulty as you create a multiple choice question.

**NOTE:** Ensure Question Metadata is enabled in the test's Question Settings.

| Test C                      | Test Canvas: First Aid on the Water 🗵                                   |  |  |  |  |
|-----------------------------|-------------------------------------------------------------------------|--|--|--|--|
| Create Question             | Reuse Question 😵 Upload Questions Question Settings 1                   |  |  |  |  |
| Description<br>Instructions | Read each question carefully. Check your spelling before clicking Save. |  |  |  |  |

### QUICK STEPS: Adding Metadata to a Question

- 1. In the Create Question drop-down list, select Multiple Choice.
- 2. On the **Create/Edit Multiple Choice Question** page, type the question and answers.
- 3. In the Categories and Keywords section, click Add next to Levels of Difficulty.
- 4. Type a value in Add Tag. To create more values, repeat this step.
- 5. Click **OK**. The value is added to **Levels of Difficulty**.

To create metadata values for Categories, Topics, or Keywords; repeat steps 3–5.

| 5. Categories a                                 | nd Keywords |
|-------------------------------------------------|-------------|
| Categories                                      | None Add    |
| Topics                                          | None Add    |
| Levels of Difficulty                            | None Add 3  |
| Keywords                                        | None Add    |
|                                                 |             |
| 5. Categories a                                 | id Keywords |
| <ol> <li>Categories a<br/>Categories</li> </ol> | None Add    |
|                                                 |             |
| Categories                                      | None Add    |

Advanced Test Creation: Adding Metadata to Questions

| 5. | Categories and                               | Keywords     |
|----|----------------------------------------------|--------------|
| C  | Categories                                   | None Add     |
| ٦  | Fopics                                       | None Add     |
| L  | _evels of Difficulty                         | Easy 🙁 🛛 Add |
| ł  | <eywords< th=""><th>None Add</th></eywords<> | None Add     |

The level of the question's difficulty now appears on the question's **Create/Edit** page.

| 5. | Categories and Keywords |                                        |  |
|----|-------------------------|----------------------------------------|--|
|    | Categories              | None Add                               |  |
|    | Topics                  | None Add                               |  |
|    | Levels of Difficulty    | Easy 📀 Add Tag OK                      |  |
|    | Keywords                | None Add Tag OK C Easy, Hard, Moderate |  |
|    |                         |                                        |  |

After the values are added, you can choose from the existing values next time you create a question.

**NOTE:** The label **None** next to the other metadata types indicates that no values have been assigned for those types.

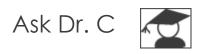

In the following table, Dr. C discusses creating question metadata. Dr. C is our Blackboard Learn expert.

| Your question                                                | Dr. C's reply                                                                                                    |
|--------------------------------------------------------------|----------------------------------------------------------------------------------------------------|
| Can I create<br>metadata values<br>outside of a<br>question? | No. You always create values and assign metadata within<br>questions. However, to save time, you can access a single<br>question and create all your metadata values for each type<br>of metadata. Then, when you create the next question, you<br>only need to assign the specific value to the question. |
| Do I have to add<br>values for all<br>metadata types?        | No. You can use just one if that is all you need to organize<br>your questions. For example, you can assign only keywords to<br>your questions. Keywords are the quickest type of metadata<br>to assign because you do not need to create the values first<br>and then assign them.                        |

# Hands-on Activity

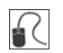

For this activity, use your Practice Course.

#### Add Metadata

- Select one of the metadata types—Categories, Levels of Difficulty, Topics, or Keywords—and brainstorm some values you might apply to questions in your course.
- Add metadata to the advanced questions you created in an earlier activity.

# 4.0 Creating Pools

In this section, you learn how to create question pools.

#### Learning Outcomes

After completing this section, you will be able to:

- Explain the advantages of using pools.
- Create a pool and add questions to it.
- Import a pool.

### About Pools

A question pool is a collection of questions that can be stored for repeated use. You can export and import pools for use in other courses.

Questions in a pool are almost identical to test questions. They can contain feedback, metadata, and all the other elements of a test question, but they do not contain point values.

Instructors typically use pools to create a database of questions they can reuse in multiple tests. For example, an instructor for a course on Sustainable Living can create a question pool for each of the central topics in the course. In the illustration below, the instructor has created three pools: Diet, Housing, and Energy.

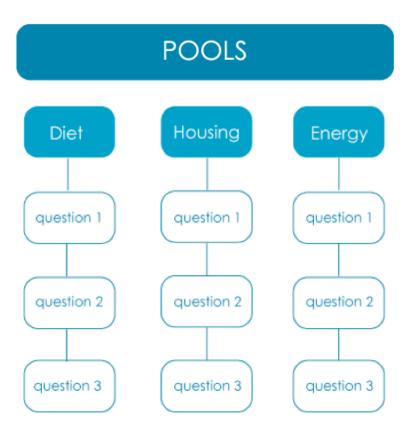

#### Using Pools in Test Creation

You cannot deploy pools or make them visible to students. However, during test creation, you can find questions to include by searching pools.

For example, our instructor can create a final exam consisting of questions taken from each of the topic pools.

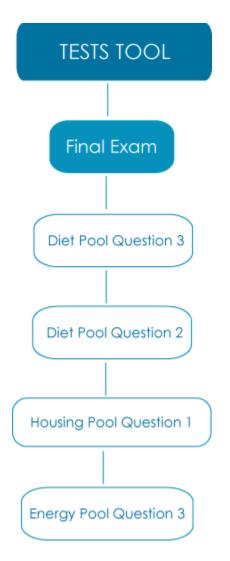

#### Using Pools for Random Block Tests

You can also create a test containing a random block of questions drawn from a specific pool. Each time the test is taken, a random selection of questions is drawn from the specified pool.

For example, our instructor can create an end-of-unit quiz consisting of 20 questions taken from the Diet pool.

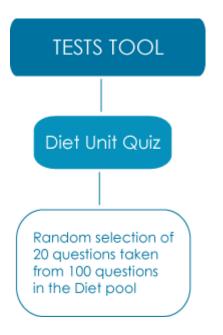

# Creating a Pool

You create and manage pools from the **Pools** page. Access pools from the **Control Panel** in the **Course Tools** section.

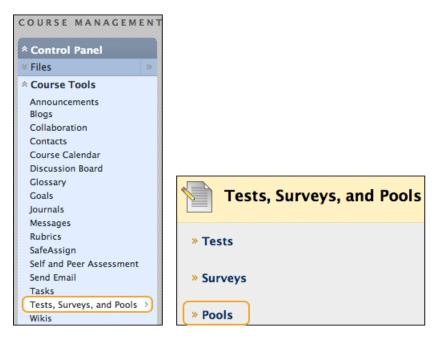

Creating a pool is almost identical to creating a test. The overall steps include the following:

- 1. **Build the pool:** Students do not see the pool name, description, or instructions, so the information you add is only for your purposes.
- Specify the pool's Question Settings: These are identical to a test's Question Settings, except there are no scoring options. For example, there is no option to add default point values because pool questions do not have points assigned. You assign points to the questions after they have been added to a test.
- 3. Add the questions: The process in pools is identical to the process for adding questions to a test.

## Editing Pool Questions

You can edit pool questions at any time.

If you want to edit a pool question that is currently being used in a test, you can choose to submit your changes or save the edited version as a new question. If you **Submit**, edits such as changing a designated correct answer will cause any existing submissions to be regraded. Choosing **Save as New** will create a separate, edited version of the question and will not cause regrading.

**NOTE:** If any students are in the process of taking a test, you may not be able to edit questions until they have submitted their work and the test is no longer in progress.

#### **QUICK STEPS: Editing Pool Questions**

- 1. On the **Pools** page, click the **Action Link** of the pool you want to edit.
- 2. Click Edit.

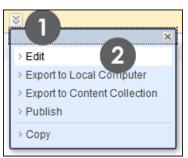

- 3. On the Pool Canvas, click the Action Link of the question you want to edit.
- 4. Click Edit.

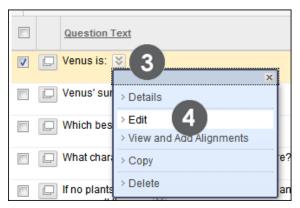

5. Edit the question. Choose **Submit** to save your changes or **Save as New** to create a new question from the edited version.

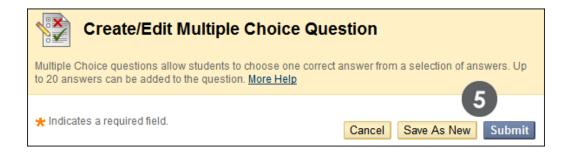

### Importing a Pool

You can export a pool of questions from one course, and then import into another course.

Before importing the pool, ensure the file is readily available. For example, you can export a pool and save the resulting zipped file on your computer to upload to another course.

#### QUICK STEPS: Importing a Pool

- 1. On the **Pools** page, click **Import Pool**.
- 2. On the **Pool Import** page, click **Browse My Computer**.
- 3. Click Submit. The Pool Import Complete page appears.
- 4. Click **OK**. The imported pool is added to the list on the **Pools** page.

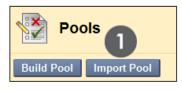

| Pool Impo                 | ort                       |                |                     | 0           |
|---------------------------|---------------------------|----------------|---------------------|-------------|
| 1. Pool Import            | 2                         |                | Cancel              | 3<br>Submit |
| Attach File               | Browse My Computer        | Browse Course  | ]                   |             |
| 2. Submit                 |                           |                |                     |             |
|                           |                           |                | Cancel              | Submit      |
| Build Pool Import         | Pool                      |                |                     | -           |
| Name                      |                           |                | Number of Questions |             |
| Chapter 1: The History of | Ocean Exploration and Oce | an Science 😻 🤉 | 94                  |             |

# Hands-on Activity

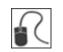

For this activity, use your Practice Course.

#### Create a Pool

• Create a pool and add two or three questions.

#### Import a Pool

• Import the **Astronomy Fun Facts** pool. It is provided by the facilitator or can be downloaded from the **Workshop Resources** Content Area.

# 5.0 Advanced Test Creation

In this section, you find questions for advanced test creation. You use the question pool imported in the last section, and use metadata to assist with finding appropriate test questions.

#### Learning Objectives

After completing this section, you will be able to:

- Create a test by finding questions.
- Create a test containing question sets.
- Create a test containing a random block of questions drawn from a pool.

# Overview: Creating a New Test Using Pools and Existing Tests

You can create a new test by searching pools and other existing tests to find appropriate questions to add. Search for questions by question type, such as multiple choice, and by metadata, such as **Category** or **Levels of Difficulty**. For example, you can search pools and tests to create a final exam containing moderately difficult, multiple choice questions drawn from review quizzes, self tests, and a question pool.

The steps to create a test by searching pools and tests are:

- 1. Create a test.
- 2. Specify the Question Settings.
- 3. Find questions.
- 4. Add the questions.

Some of these steps are similar to routine test creation. We focus on the differences.

#### Creating a Test

Add the test information, including:

- Name
- Description
- Instructions

#### QUICK STEPS: Creating a Test

- 1. On the Control Panel expand Course Tools and select Tests, Surveys, and Pools.
- 2. Select Tests.
- 3. On the **Tests** page, click **Build Test**.
- 4. Type the test's Name, Description, and Instructions.
- 5. Click **Submit**.

The Test Canvas appears and you can begin to add questions to the test.

| Test Can                  | vas: Oceanography Midterm 🗵       |                   |
|---------------------------|-----------------------------------|-------------------|
| Create Question $\otimes$ | Reuse Question 😻 Upload Questions | Question Settings |

To add questions to an existing test, access it from the **Tests** page. Click the test's Action Link (S) to access the contextual menu and select **Edit** to begin or continue adding questions.

| Tests                         |                                                                         |  |  |  |  |  |  |
|-------------------------------|-------------------------------------------------------------------------|--|--|--|--|--|--|
| Build Test Imp<br><u>Name</u> | port Test                                                               |  |  |  |  |  |  |
| Advanced Quiz                 | ×                                                                       |  |  |  |  |  |  |
| Calculated Form               | > Edit                                                                  |  |  |  |  |  |  |
| Chapter 1 Self T              | <ul> <li>Export to Local Computer</li> <li>Export to Content</li> </ul> |  |  |  |  |  |  |
| 🔄 Chapter 1 Test -            | Collection                                                              |  |  |  |  |  |  |

# Specifying Question Settings

The second overall step is to specify the test's Question Settings. Generally, the settings you specify are applied to questions you add to the test by searching pools and other tests. For example, if you do not select **Provide Feedback for Individual Answers**, the individual feedback is not included in the test you are currently creating, even if the question you searched for contains individual feedback.

#### QUICK STEPS: Specifying Question Settings

- 1. On the Test Canvas, click Question Settings on the Action Bar.
- 2. Select the options by selecting the check boxes.
- 3. Click Submit.

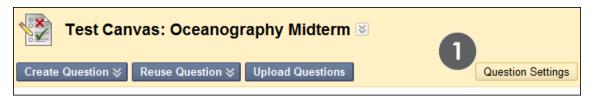

| X                     | Test Question Settings                                                                                                |                        |
|-----------------------|----------------------------------------------------------------------------------------------------|------------------------|
| Questi<br><u>Help</u> | tion Settings control the options available when creating Test questions. Not all options are available for all quest | tion types <u>More</u> |
|                       | 2                                                                                                    | ncel Submit            |
| 1.                    | Feedback                                                                                                    |                        |
|                       | Provide feedback for individual answers.                                                                              |                        |
| 2.                    | Images, Files, and Web Links                                                                                          |                        |
|                       | Add images, files, and web links to questions.                                                                        |                        |
|                       | Add images, files, and web links to answers.                                                                          |                        |
| 3.                    | Question Metadata                                                                                                    |                        |
|                       | Add categories, topics, levels of difficulty, keywords and instructor notes to questions.                             |                        |
| 4.                    | Scoring                                                                                                    |                        |
|                       | Specify default points when creating questions. Default point value 10                                                |                        |
|                       | Output Use the currently assigned points when finding and adding questions.                                           |                        |
|                       | Use default points when finding and adding questions.                                                                 |                        |
|                       | <ul> <li>Specify partial credit options for answers.</li> <li>Specify negative points options for answers.</li> </ul> |                        |
|                       | <ul> <li>Provide option to assign questions as extra credit.</li> </ul>                                               |                        |
|                       |                                                                                                    |                        |
| 5.                    | Display                                                                                                    |                        |
|                       | Specify random ordering of answers.                                                                                   |                        |
|                       | Specify the horizontal or vertical display of answers.                                                                |                        |
|                       | Specify numbering options for answers.                                                                                |                        |
| 6.                    | Submit                                                                                                    |                        |
|                       | Click Submit to proceed. Click Cancel to quit.                                                                        |                        |
|                       | Са                                                                                                    | ncel Submit            |

**NOTE:** The default point value is only applied to questions taken from pools. If you add questions from another test, the original point value is retained.

### Finding Questions

The third step is to find questions. You can browse, preview, and select questions from the **Find Questions** page.

| Find Questions                                                                    |                                                                                   |           |                    |         |              |                              |                     |
|-----------------------------------------------------------------------------------|-----------------------------------------------------------------------------------|-----------|--------------------|---------|--------------|------------------------------|---------------------|
| Questions are organized by the Criter<br>finish. Click Cancel to return to the pr | ria listed on the page. Use the Criteria drop-do<br>evious page. <u>More Help</u> | wn lists  | to search for (    | questio | ns to add t  | o the test. Cli              | ck <b>Submit</b> to |
|                                                                                   |                                                                                   |           |                    |         |              |                              |                     |
| Search current results:                                                           | Go                                                                                |           |                    |         |              |                              |                     |
| Browse Criteria<br>View V Reset to Default                                        | Criteria Summary<br>Tests MidTerm                                                 |           | С                  |         | E            | Displaying 1 t               | o 6 of 6 items      |
| A                                                                                 | Question Display 😸 Mode 🔿 🗅 Copy se                                               | elected c | questions 💿        | 🔿 Lin   | k to origina | al questions                 |                     |
| <ul><li>Tests</li><li>Question types</li></ul>                                    | Question Text                                                                     | ~ -       | Question<br>Type   | Mode    | Points       | <u>Source</u><br><u>Name</u> | Source<br>Type      |
| ✤ Categories                                                                      | MC: A survey of                                                                   |           | Multiple<br>Choice |         | 10           | MidTerm                      | Test                |
| ¥ Topics                                                                          | E Dut Chile: Essay question                                                       | E         | Essay              |         | 10           | MidTerm                      | Test                |

- A. Use the Browse Criteria and Search current results sections to narrow your search.
- B. As you narrow your search, each search criteria is listed in the **Criteria Summary** section for easy reference.
- C. Choose to copy or link to selected original questions.
- D. By default, the questions appear with truncated text. Change the **Question Display** to display the question text in full.
- E. Preview each question to view the question text and answer stems.

#### QUICK STEPS: Finding Questions

- 1. On the **Test Canvas**, point to **Reuse Question** on the Action Bar to access the drop-down list.
- 2. Select Find Questions.
- 3. The Find Questions page opens.

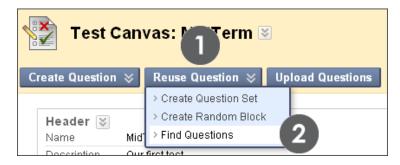

#### Linking to or Copying an Original Question

Linking to a question means that a link to the original question is added to the test. This is not another instance of the question. Any change made to the original question is reflected in this link in the new test. This option is ideal for questions that test knowledge on current events.

A copied question creates a new question that is a copy of the original. Any revisions made to the original question are not reflected in the copy. Copying a question is valuable when you want to create similar questions with minor alterations.

You can change your choice at any time while searching for questions on the **Find Questions** page.

#### Browse by Criteria

All questions appear in the list by default. To narrow your selection, browse based on certain criteria. Search by selecting from specific pools, tests, and question types.

If you have added metadata, such as topics or keywords, to your questions, you can also browse by metadata criteria. The more metadata added to each question, the more specific your search can be. Browsing by metadata makes it easier to find exactly what you are looking for. Expand a section to select the browse criteria. Creating Pools: Finding Questions

| Browse Criteria         | Crite | ia St | immary                                                      |                    |          |               |
|-------------------------|-------|-------|-------------------------------------------------------------|--------------------|----------|---------------|
| View 🗕 Reset to Default | Tests | MidT  | erm Question types Multiple Choice True                     | e/False            |          |               |
| ¥ Pools                 |       |       |                                                             |                    |          |               |
| ▼ Tests                 | Qu    | estio | n Display 😸 Mode 🔿 🖺 Copy sel                               | ected questions    | 0 2      | Link to o     |
| ♠ Question types        |       |       | Question Text                                               | Question<br>Type   | Mode     | <u>Points</u> |
| Calculated Formula      |       |       | MC: A survey of                                             | Multiple<br>Choice |          | 10            |
| Either/Or               |       |       | Santiago - True/False: Is Santiago<br>the capital of Chile? | True/False         |          | 10            |
| Essay<br>File Response  |       |       | MC -2: What are the teams in Chile's WC Group?              | Multiple<br>Choice |          | 10            |
| Fill in Multiple Blanks | Qu    | estio | n Display 📚                                                 |                    |          |               |
| Hot Spot                |       |       |                                                             | Displayin          | g 1 to 3 | of 3 iterr    |
| Jumbled Sentence        |       |       |                                                             |                    |          |               |
| Matching                |       |       |                                                             |                    |          |               |
| Multiple Answer         |       |       |                                                             |                    |          |               |
| Multiple Choice         |       |       |                                                             |                    |          |               |
| Opinion Scale/Likert    |       |       |                                                             |                    |          |               |

#### Search Current Results

You can also search by words or phrases contained in question text. These words do not have to be identified in the question metadata when you create the question.

**NOTE:** As you narrow your search, each search criteria is listed in the **Criteria Summary** section for easy reference.

# Adding the Questions

The **Find Questions** page displays the result of all the questions matching your search criteria and indicates the type of question and the name of the test or pool that contains it.

The next step is to select the questions to include in the test.

| ¥ lests                       |             | Question Text                                         | Question<br>Type      | Mode    | Points       | <u>Source</u><br>Name | Source<br>Type |
|-------------------------------|-------------|-------------------------------------------------------|-----------------------|---------|--------------|-----------------------|----------------|
|                               | _           |                                                       |                       |         | 10           |                       |                |
| Calculated Formula            |             | If a small beer glass<br>contains [x] ounces of beer. | Calculated<br>Formula |         | 10           | Calculated<br>Formula | Test           |
| Calculated Numeric            |             | and a large beer glass                                | 1 onnaid              |         |              | Sample                |                |
| Either/Or                     | A           | con                                                   |                       |         |              |                       |                |
| Essay                         |             | What is the value of x in the                         | Calculated            |         | 10           | Calculated            | Test           |
| File Response                 |             | following equation?x=<br>[y]+3*[z]                    | Formula               |         |              | Formula<br>Sample     |                |
| Fill in Multiple Blanks       |             | What is the value of z in the                         | Calculated            | Dr Copy | 10           |                       | Test           |
| Fill in the Blank             |             | following question?z=2a+b                             |                       | - Copy  | 10           | Formula               | reat           |
| Hot Spot                      |             | where a=[a] and b=[b]                                 |                       |         |              | Sample                |                |
| Jumbled Sentence              |             | Beware of the young [a] and                           |                       | 🕒 Сору  |              | Advanced              | Test           |
| Matching                      |             | the old [b]. Benjamin<br>Franklin                     | Multiple<br>Blanks    |         |              | Quiz                  |                |
| Multiple Answer               |             | In first aid, the mnemonic                            | Fill in               |         | 10           | Terminology           | D              |
| elected Questions: 2          |             | ABC stands for (a), (b), and                          |                       |         |              | Test                  |                |
| C                             |             | Burst aid, the mnemonic                               |                       |         |              | Cancel                | Submit         |
| Question Text                 |             | [breathing], and [circula                             | Blanks                | Quest   | tion Type    | Mode                  | Points         |
| 🚨 🔲 What is the value of z in | the followi | ng question?z=2a+b where a                            | =[a] and b=[b]        | Calcul  | lated Formu  | ıla 🗅 Copy            | 10             |
|                               |             | d [b]. Benjamin Franklin                              |                       |         | Multiple Bla | nks 🕒 Copy            |                |

- A. Preview and select questions.
- B. Selected questions are stored in the panel at the bottom of the **Find Questions** page.
- C. Review or delete selected questions.
- D. Click **Submit** to add questions to test.

Creating Pools: Adding the Questions

#### Assigning Point Values

After selecting the questions, you can assign or edit point values.

#### **QUICK STEPS: Assigning Point Values**

- 1. On the **Test Canvas**, click a question's point value to access the **Update Points** and **Extra Credit** field.
- 2. Type the points possible.
- 3. Click Submit.

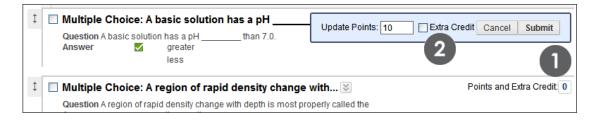

#### Next Steps

After you add questions and assign point values, you can proceed with the typical next steps, including ordering the questions and deploying the test.

# Hands-on Activity

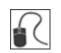

For this activity, use your Practice Course.

#### Add Questions from Pools and Tests

- Add questions to the Unit 5 Quiz by searching the Astronomy Fun Facts pool for any questions containing the keyword Venus. Assign point values if necessary. Make the quiz available.
- Create a **Midterm Exam**. Search all pools and tests for multiple choice questions in the **scientists** category. Assign point values if necessary.

# Creating Question Sets

As well as selecting specific questions to include in a test, you can specify that a random selection of questions be presented each time the test is taken. To do this, you create a question set or random block.

A question set is a collection of questions retrieved from selected tests and pools. From this set, you specify how many questions to present. The specific questions presented are randomly chosen for each time the test is taken.

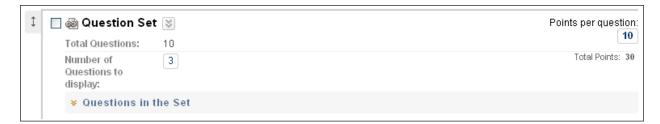

For each question set, you can specify:

- The pools and tests the question set collections the questions from.
- The type of questions to be included in the question set.
- The number of questions to be included in the question set.

#### **QUICK STEPS: Creating Question Sets**

- 1. Create or access a test.
- 2. On the **Test Canvas**, point to **Reuse Question** on the Action Bar to access the drop-down list.
- 3. Select Create Question Set.

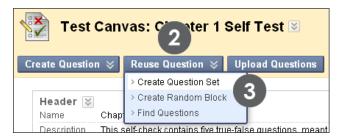

- 4. On the **Create Question Set** page, search for questions using the **Browse Criteria** options.
- 5. Select the question types to include in the test. Select the check box in the header row to select all questions.

- 6. Review your selected questions.
- 7. Click **Submit**.

| Create Question                                       | Set                                                                                                    |                                                                        |
|-------------------------------------------------------|----------------------------------------------------------------------------------------------------|------------------------------------------------------------------------|
| Search current results:                               | Go                                                                                                    |                                                                        |
| Browse Criteria<br>View ¥ Reset to Default<br>¥ Pools | Criteria Summary<br>Pools Chapter 3: Global Plate Tectonics Ocean Floor Tests Ocean Exploration O                                                                                                    | Question types Essay Muttiple Choice<br>Displaying 1 to 25 of 64 items |
| <ul> <li>Tests</li> <li>Question types</li> </ul>     | Question Display  Question Text                                                                                                    | <pre></pre>                                                            |
| Calculated Formula                                    | Logical conting to the moment magnitude scale,<br>earthquakes along slow-spreading cen     Choice     Choice     All continents fit together with the least number of     Multiple                                                                                                    | Chapter 3: Global Pool<br>Plate Tectonics<br>Chapter 3: Global Pool    |
| Essay     File Response                               | overlaps and gaps when t     Choice       Image: Choice of the state of the state of | Plate Tectonics<br>Chapter 3: Global Pool<br>Plate Tectonics           |
| Fill in Multiple Blanks                               | At mid-ocean ridges, crust is being     Multiple Choice     Deinfludieuro faur introduct automatication faur                                                                                                    | Chapter 3: Global Pool<br>Plate Tectonics                              |
| Hot spot     Jumbled Sentence                         | Briefly discuss four important evidences for Essay continental drift.      Climate distribution is primarily controlled by Multiple                                                                                                    | Chapter 3: Global Pool<br>Plate Tectonics<br>Chapter 3: Global Pool 7  |
| Selected Questions: 25 🗖                              | Choice Compare and contrast divergent and convergent Essay                                                                                                    | Chapter 210 Cancel Submit                                              |

The Question Set is added to the test.

| 🗏 7 - 26. 嗣 Question Se                                   | et 😸                                                     | Points                               | per question        |
|-----------------------------------------------------------|----------------------------------------------------------|--------------------------------------|---------------------|
| Total Questions:                                          | 91 A                                                     |                                      | 10<br>B             |
| Number of Questions to di                                 | splay: 20                                                |                                      | <b>P</b> Jints: 200 |
| Questions in the Se     Add Questions     Remove Question | G                                                        | ≪ ≺ Page 1                           | of 4 > >>           |
| Question<br>Type                                          | Question Text                                            | Alig                                 | gnment<br>unt       |
|                                                           | Discuss the buffering capacity of the o<br>dioxide, ca 😻 | ocean with regard to carbon 0        |                     |
|                                                           | Compare, contrast and explain the de<br>equato 😵         | pth profiles of temperature in the 0 |                     |

- A. Assign the total number of questions to present to students. To ensure students are presented with a question set each time, assign a number less than the total number of questions.
- B. Type a point value per question. The point value you add is assigned to every question in the set. You cannot assign separate point values for individual questions in the same question set.
- C. Click to reveal or collapse **Questions in the Set** to view, edit, and delete individual questions.

**NOTE:** When you add questions to a test using the Question Set feature, each question is linked. Therefore, if you change the original question, the revised version of the question appears. After the test with the linked question is deployed, the questions no longer reflect revisions made to the original.

### Creating Random Blocks

Random blocks also randomly select questions from a pool to be presented each time the test is taken. Unlike question sets, each random block can only be drawn from a single pool. You cannot draw random blocks of questions from tests or more than one pool.

#### QUICK STEPS: Creating Random Blocks

- 1. Create or access a test.
- 2. On the **Test Canvas**, point to **Reuse Question** on the Action Bar to access the drop-down list.
- 3. Select Create Random Block.

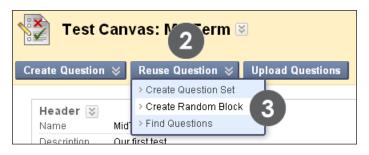

4. On the Create Random Block page, select a pool.

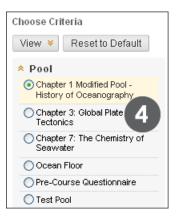

- 5. Select at least one question type to include in the test. All questions that meet the criteria will be added to the block.
- 6. Review your selected questions.
- 7. Click Submit.

| Create Random                                                                        | BIOCK                                                                                                    | structor, <u>More Help</u>                                 |
|--------------------------------------------------------------------------------------|----------------------------------------------------------------------------------------------------|------------------------------------------------------------|
| Choose Criteria<br>View ¥ Reset to Default<br>¥ Pool                                 | Selected Criteria<br>Pool Chapter 1 Modified Pool - History of Oceanography<br>Question types Essay Multiple Choice                                                                                             |                                                            |
| Question types     Calculated Formula     Calculated Numeric     Either/Or     Essay | 0                                                                                                    | ying 1 to 4 of 4 items<br>Question Type<br>Multiple Choice |
| File Response Fill in Multiple Blanks Fill in the Blank Hot Spot                     | By studying Antarctic seafloor animals concluded that deep Atlantic     Compare the limitations and advantages of using ROVs, AUVs and submersibles i     Which of the following underwater vehicles is an ROV? | Multiple Choice<br>Essay<br>Multiple Choice                |
| Jumbled Sentence                                                                     | Displaying 1 to 4 of 4 items Show                                                                                                    | (All Edit Pagir 7<br>Cancel Submit                         |

The random block of questions is added to the test.

| \$<br>📃 📾 Random Blo                  | vck 🛞                                             | Points per question: |
|---------------------------------------|---------------------------------------------------|----------------------|
| Total Questions:                      | 4                                                 | 10                   |
| Number of<br>Questions to<br>display: | 1                                                 | Total Points: 10     |
| Source Pool:                          | Chapter 1 Modified Pool - History of Oceanography |                      |
| Question Types:                       | Essay, Multiple Choice                            |                      |
| Preview ques                          | stions that match selected criteria               |                      |

You can expand the **Preview questions that match selected criteria** link to preview the questions.

**NOTE:** When you add questions to a test using the Random Block feature, each question is linked. Therefore, if you change the original question, the revised version of the question appears. After the test with the linked question is deployed, the questions no longer reflect revisions made to the original.

# Hands-on Activity

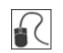

For this activity, use your Practice Course.

#### Create a Random Block:

• Create a test containing a random block of five multiple choice questions. Add the test to the **Assessments** Content Area and make it available. Preview the test several times. Note how you are presented with different questions each time.

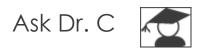

In the following table, Dr. C discusses using pools.

| Your question                                                                                                    | Dr. C's reply                                                                                                    |
|----------------------------------------------------------------------------------------------------|----------------------------------------------------------------------------------------------------|
| Can I convert tests into pools?                                                                                                    | Yes. Create a pool and then use the <b>Find Questions</b> feature to add questions from a specific test, or all tests.                                                                                                    |
| Is it better to keep the same<br>type of questions together<br>in one pool? For example,<br>should I keep all my<br>multiple choice questions in<br>the same pool? | It is not necessary to do this, but in some<br>circumstances, this is an advantage. For example,<br>create a final exam containing a random selection<br>of 50 multiple choice questions, 25 short answer<br>questions, and 3 essay questions. Put each question<br>type in a separate pool. This allows you to assign<br>different point values for the different types of<br>questions, and also ensures the same question<br>types are grouped together in the exam. |
| Can I reuse a test given at<br>the beginning of the<br>course? What is the best<br>way to achieve this?                                                            | Yes. You can copy the test. Click the test's Action<br>Link ( I) to access the contextual menu and<br>select <b>Copy</b> . The copied test appears in the list and<br>has a number appended to the name, such as Unit<br>1 Quiz(1). If you want to use a text in another<br>course you also have the option to export and<br>import a test.                                                                                                    |

# 6.0 Creating and Using Surveys

You can use surveys to poll student opinion and conduct class evaluations. Survey results are anonymous, but you can see whether a student has completed a survey and view aggregate results for each survey question.

#### Learning Objectives

After completing this section, you will be able to:

- Describe the lifecycle of a survey.
- Explain the differences between tests and surveys.
- Create and deploy a survey.
- View survey results.

### The Survey Lifecycle

There are four major stages in the survey lifecycle. You have already seen a survey from a student perspective. Now, from an instructor perspective, you learn to create and deploy surveys, as well as view their results.

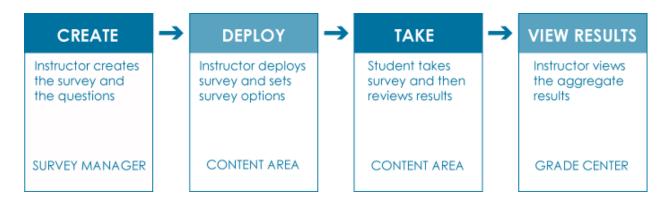

### Creating and Deploying Surveys

Since survey creation and deployment is almost identical to test creation, we focus on the differences:

- A survey's Creation Settings do not include options for assigning scoring defaults because survey questions are not graded.
- Correct answers are not specified when questions are added.
- Random blocks of questions and file response question cannot be added to surveys.

| Take s                                                                                                    | Survey: Chapter 1 Issue Discussion - Quick Poll                                                                                                    |  |  |
|----------------------------------------------------------------------------------------------------|----------------------------------------------------------------------------------------------------|--|--|
| Description                                                                                                    | Issues in Oceanography Coastal Population Growth: A Global Ecosystem at Risk                                                                                                    |  |  |
| Instructions                                                                                                    | Read the Issues in Oceanography found on page xviii After reading the case study on Coastal Population Growth, please take a moment to respond to the following survey questions. Your responses are anonymous but the class analysis will be used as a part of our class discussion. |  |  |
| Multiple Attempts                                                                                                    | This Survey allows multiple attempts.                                                                                                    |  |  |
| Force Completion                                                                                                    | This Survey can be saved and resumed later.                                                                                                    |  |  |
| Question Compl                                                                                                    |                                                                                                    |  |  |
| Question                                                                                                    | 1 Save Answer                                                                                                    |  |  |
| According to the World Resources Institute, at least what percentage of the planet's human population live within 100 km (62 mi) of the beach? |                                                                                                    |  |  |
| <ul> <li>50%</li> <li>60%</li> <li>40%</li> <li>70%</li> </ul>                                                                                 |                                                                                                    |  |  |

#### QUICK STEPS: Creating Surveys

- 1. On the Control Panel, expand the Course Tools section and select Tests, Surveys, and Pools.
- 2. On the Tests, Surveys, and Pools page, click Survey.
- 3. On the **Survey** page, click **Build Survey**.
- 4. On the Survey Information page, type the survey Name, Description, and Instructions.
- 5. Click Submit.
- 6. On the Survey Canvas, click Questions Settings on the Action Bar.
- 7. On the Survey Question Settings page, select the check boxes for your choices.
- 8. Click **Submit**.
- 9. On the Survey Canvas, add the questions.
- 10. When you have finished adding questions, click **Submit**.

| Bui | Survey Manager<br>3<br>Build Survey Import Survey |                  |          |                  |  |  |  |
|-----|---------------------------------------------------|------------------|----------|------------------|--|--|--|
|     | Name                                              | $\bigtriangleup$ | Deployed | Date Last Edited |  |  |  |
|     | Chapter 1 Issue Discussion – Quick Poll 😻         |                  | No       | October 15, 2008 |  |  |  |
|     | Chapter 1 Issue Discussion - Quick Poll 😻         |                  | No       | October 15, 2008 |  |  |  |

Creating Advanced Questions: Creating and Deploying Surveys

#### QUICK STEPS: Deploying Surveys

- 1. Navigate to the Content Area where you want to deploy the survey and point to **Assessments** on the Action Bar to access the drop-down list.
- 2. Select Survey.
- 3. On the **Create Survey** page, select the survey from the **Add Survey** box.
- 4. Click **Submit**.
- 5. On the **Survey Options** page, specify the availability and other survey settings.
- 6. Click **Submit**. The survey is now added to the Content Area.

| Create Surve        | ey                                                                                                    |
|---------------------|----------------------------------------------------------------------------------------------------|
|                     | Cancel Submit                                                                                                    |
| 1. Add Survey       |                                                                                                    |
| Create a New Survey | Create                                                                                                    |
| Add Survey          | Select Survey Below<br>Chapter 1 Issue Discussion - Quick Poll<br>Chapter 7 Issue Discussion - Quick Poll<br>Chapter 1 Issue Discussion - Quick Poll<br>Chapter 7 Issue Discussion - Quick Poll<br>Course Evaluation |

# Hands-on Activity

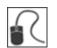

For this activity, use your Practice Course.

#### Create a survey, by choosing one of the following options:

- Create a survey to assess the knowledge or past experiences of students entering your course.
- Create a survey to gain early feedback on students' understanding of course content.
- Create an end-of-course evaluation to gather student opinions about your course.

Deploy the survey, selecting settings that allow students to take the survey twice and allow them to see their submitted answers.

### Best Practice: Use Surveys Throughout Your Course

Many instructors only use surveys to conduct an end-of-course evaluation. Although it is important to collect this information, the data can only be used to help the next group of students. Using surveys throughout your course gives you the opportunity to revise the course flow and content to match the background and needs of your students.

Here are some ideas for using surveys throughout your course.<sup>1</sup>

#### At the Beginning of the Course

- Ask students to complete a brief survey about their current subject knowledge, what they hope to learn in the course, and their learning styles and preferences.
- Ask students a few questions to allow them to demonstrate their analytical thinking. For example, a professor in the Goldman School of Public Policy at Berkeley gauges the level of student thinking by asking questions about their approaches to uncertainty and risk.

#### **During the Course**

- After a lecture, ask students to complete a brief survey about the muddiest point—the least clear concept discussed in the lecture.
- Ask students to rate how challenging they found a lecture or module.

<sup>&</sup>lt;sup>1</sup>The Early Feedback Working Group & Tollefson, S. (2005). How am I doing? Early feedback from instructors to students and from students to instructors. *Office of Educational Development Teaching Resources* 

### Viewing Aggregate Survey Results

For each survey, you can view the aggregate responses to each question, including the distribution of student responses for each question.

#### QUICK STEPS: Viewing Aggregate Survey Results

- 1. In the Grade Center, click the survey column's Action Link (N) to access the contextual menu.
- 2. Select Attempts Statistics.
- 3. On the Survey Statistics page, review the statistics.
- 4. Click **OK** at the bottom of the page to return to the **Grade Center**.

|                     | Move To Top Er | Icon Legend    |                   |                      |                                |  |
|---------------------|----------------|----------------|-------------------|----------------------|--------------------------------|--|
|                     | Last Name 🛛 🗵  | First Name 🛛 🗵 | Course Evaluati 🗵 | Previ                | iew Survey 🖾 📘                 |  |
|                     | Akbar          | Mina           | -                 | <ul> <li></li> </ul> |                                |  |
|                     | Brown          | Tony           | -                 | - r                  |                                |  |
|                     | Casper         | Chris          | -                 | ~                    | X                              |  |
|                     | Drama          | Dan            | -                 | -                    | > Quick Column Information     |  |
|                     | Dubois         | Alyssa         | -                 | _                    | > Attempts Statistics          |  |
|                     |                | -              |                   |                      | > Download Results             |  |
|                     | Farrell        | Andy           | -                 | ~                    | > Edit Column Information      |  |
|                     | Freedman       | David          | -                 | -                    | > Column Statistics            |  |
|                     | Gonzales       | Monica         | -                 | -                    | > Set as External Grade        |  |
|                     | Hernandez      | Juan           | -                 | -                    | > Show/Hide to Users           |  |
|                     | Ibrahim        | Kamel          | -                 | -                    | > Clear Attempts for All Users |  |
| Selected Rows: 0    |                |                |                   | > Sort Ascending     |                                |  |
| Move To Top Email 😻 |                |                |                   | > Sort Descending    |                                |  |
|                     |                |                |                   |                      | > Hide Column                  |  |

In the Grade Center, a check mark indicates the survey has been submitted.

The response rates provide the percentage of students who chose each answer.

| Survey Statistics: Course Evaluation |                                                                                                    |                  |  |  |  |
|--------------------------------------|----------------------------------------------------------------------------------------------------|------------------|--|--|--|
|                                      |                                                                                                    |                  |  |  |  |
| Name                                 | Course Evaluation                                                                                             |                  |  |  |  |
| Attempts                             | 6 (Total of 6 attempts for this assessment)                                                                   |                  |  |  |  |
| Instructions                         | Instructions Please take a moment to respond to the following survey questions. Your responses are anonymous. |                  |  |  |  |
| Alignments                           |                                                                                                    |                  |  |  |  |
| C                                    | Question 1: Opinion Scale/Likert                                                                              |                  |  |  |  |
|                                      | The faculty member demonstrated knowledge of the subject matter for this course.                              | Percent Answered |  |  |  |
|                                      | Strongly Agree                                                                                                | 50%              |  |  |  |
|                                      | Agree                                                                                                    | 50%              |  |  |  |
|                                      | Neither Agree nor Disagree                                                                                    | 0%               |  |  |  |
|                                      | Disagree                                                                                                    | 0%               |  |  |  |
|                                      | Strongly Disagree                                                                                             | 0%               |  |  |  |
|                                      | Not Applicable                                                                                                | 0%               |  |  |  |
|                                      | Unanswered                                                                                                    | 0%               |  |  |  |

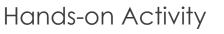

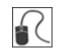

For this activity, use your Practice Course.

#### **View Statistics**

• View the Attempt Statistics for the survey: What Do You Know?

# 7.0 Workshop Wrap Up

The Workshop Wrap Up provides the opportunity to reflect on what has been learned by focusing your attention on the key concepts presented in the workshop. Also, the next page includes questions for brainstorming some ideas about how to use advanced question types, pools, and surveys in your online course.

In this workshop, you learned how to do the following:

- Create advanced question types, such as Jumbled Sentence, Fill in Multiple Blanks, Hot Spot, Opinion Scale/Likert, Quiz Bowl, and Calculated Numeric.
- Explain the advantages of adding metadata to questions.
- Add the four types of metadata to questions to help retrieve questions later.
- Explain the advantages of using pools.
- Create pools and add questions to them.
- Import pools.
- Create a test by finding questions.
- Create a test containing question sets.
- Create a test containing random blocks of questions drawn from pools and tests.
- Describe the lifecycle of a survey.
- Explain the differences between tests and surveys.
- Explore ways to use surveys throughout your course.
- Create and deploy a survey, and view survey results.

# Spotlight on Your Course

Now that you are familiar with the advanced assessments features, it is time to think about how you can take advantage of them in your course.

- Consider the array of question types you have at your disposal. Do you have any ideas for using the advanced question types?
- Will you use metadata to organize your questions? Do you have any ideas for a classification scheme, or is there an existing scheme you could apply?
- What type of question pools will you create? Can you take advantage of existing pools in other courses or turn tests into pools for a new course?
- How will you use surveys to achieve your pedagogical goals?